# A Member's Guide to the Members-Only Area

# Wisconsin Hotel & Lodging Association

An illustrated guide to getting the most out of our interactive self-service website

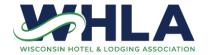

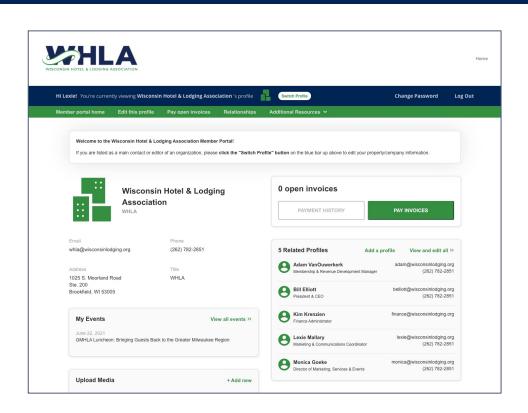

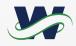

## Membership has its privileges

- Our website offers many self-service and exclusive benefits that only members and/or their employees can take advantage of.
- To ensure only members receive these benefits, these areas of our site require a valid log in.
- The pages in this guide will teach you how to log in and update your information, as well as take advantage of as many benefits as possible.
- The more you update and personalize your membership, the more value you will receive from us!

#### What can I do here?

- Update your contact information (plus organization information if you're the main contact or an editor)
- Pay invoices for any related profiles (main contacts/ editors)
- Access members only content
- View your event information
- Upload media (company logo, staff pictures, directory photo gallery, and videos)
- Change your password

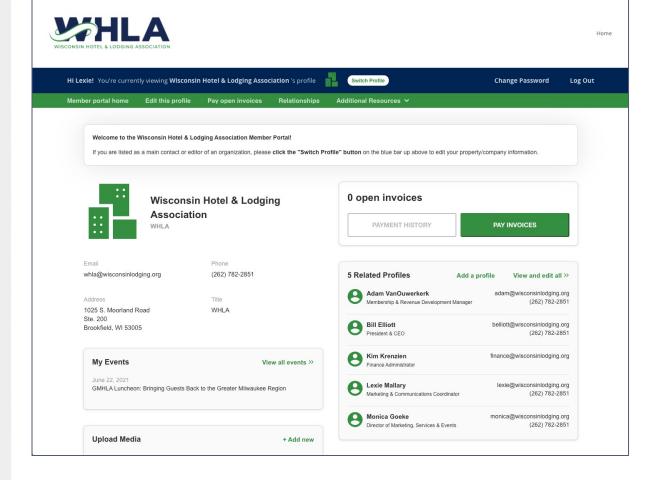

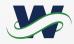

## Log in to take control of your membership

- You will need to use your username and password to gain access to our private Members Only Area, or to receive special discounts on event registrations.
- If you ever forget your password, click the 'Forgot your password?' link to receive an email with a password reset link

|    | Username                   |   |
|----|----------------------------|---|
|    | Username                   |   |
|    | Password                   |   |
|    | Password                   |   |
| in | Password  Remember My Logi | n |
|    | Login                      |   |

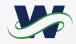

#### **Switch Profiles**

- If you are the main contact or an Editor of related organization profiles, you will be able to easily switch the profile you are editing at any time!
- Make sure to save any edits before you switch to another profile!

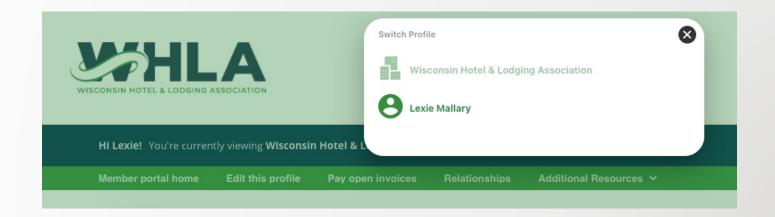

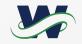

#### **Edit This Profile**

This link will open a page that allows you to update much of the information on your profile. If you are an Editor for your related organization(s), you can click Switch Profile at any time to edit additional profiles. This helps us ensure we always have the latest information about you and your business.

#### You can edit the following information:

- Name, address, and other basic contact information
- Directory Listing category and descriptions
- Property amenities, email list subscriptions, room count, daily & weekly rates, and so much more
- Relationships you have to other profiles (including adding new profiles you are related to)
- Social media accounts

#### **Edit This Profile**

- You have the ability to edit your profile. Staff marked as Main Contact or Editor are also able to edit their related Organization(s).
- Once you make changes, they are submitted for approval by our association.
- If you have the right permissions, you can also edit the profiles related to your organization.

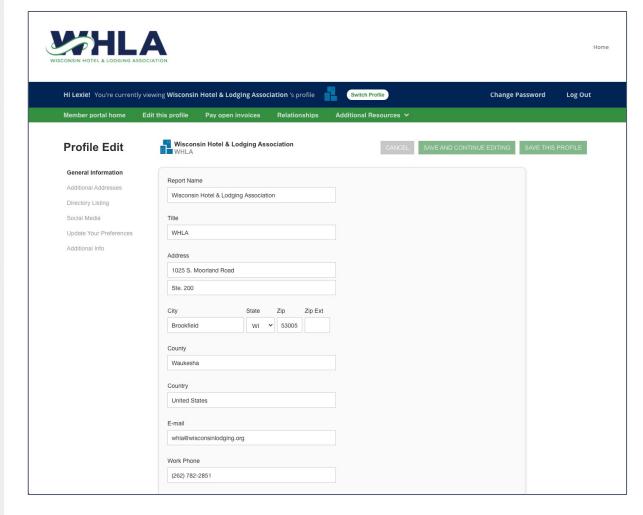

# **Edit Your Preferences**

- Click Update Your
   Preferences to edit
   specific property
   information such as:
  - Amenities
  - City (Website Listing & Lodging Directory)
  - Email List subscriptions
  - Property Type
  - Open Status
  - Room/Unit Type
  - Special Packages Available
  - And more

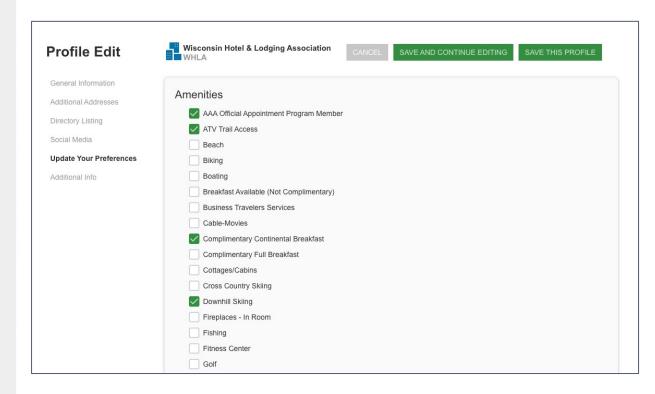

**Double check to make sure you are editing the organization profile**, not your personal profile (only available if you are an Editor or Main Contact of an organization). If you make these changes on your personal profile, the changes will be removed by WHLA

#### **Edit Additional Info**

- Click Additional Info to edit and view detailed property info such as:
  - AHLA ID#
  - Room Count
  - Daily Rates
  - Weekly Rates
  - Property Type (printed Lodging Directory)
  - And more

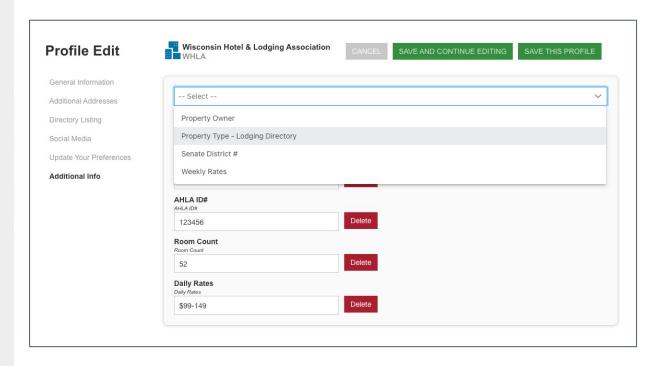

**Double check to make sure you are editing the organization profile**, not your personal profile (only available if you are an Editor or Main Contact of an organization). If you make these changes on your personal profile, the changes will be removed by WHLA

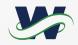

# **After Editing & Saving Your Profile Changes**

 Don't forget to hit save to submit your profile change requests for WHLA review.  The updates you made to your information are not immediate.
 Please allow WHLA staff a few days to review the changes you have submitted.

# Relationships

- The Relationships menu item (and Related Profiles area of the home page) shows all profiles related to the profile you're editing
- You can add new staff or relationships, as well as update existing relationships such as marking staff as former or marking new editors or main contacts for organizations
- All updates you make are submitted for approval.
- Make sure to Save.

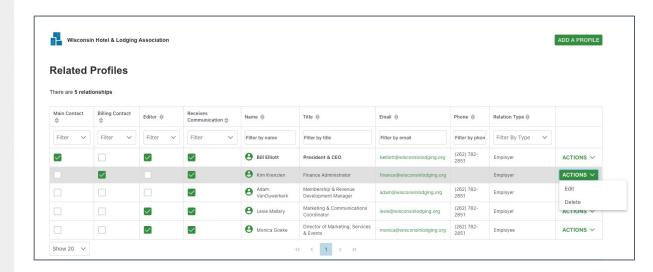

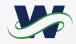

#### **View Invoices and Renewal Information**

- From the Members Only home page, Main Contacts and Editors can view all open invoices for their related profiles as well as renewal information
- You can view Payment History and click to Pay Invoices

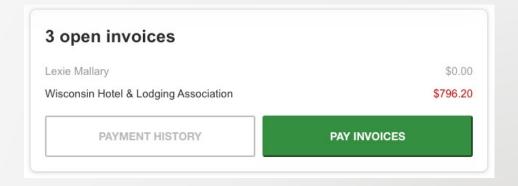

### **Pay Open Invoices**

- Click Pay Open Invoices from top Navigation menu or the Pay Invoices button on the right side of the home page
- Main Contacts and Editors will see company invoices, other staff will view only invoices connected to their individual profile
- Select any invoices you would like to pay by checking the box in the first column and click Pay Now
- To print an invoice, click on the Invoice Number link.

#### Open invoices across accounts Select invoices below to pay Due date ⇔ Invoice ⇔ **Description** ⇔ Item amount ⇔ Due ⇔ Conference Registration 7/9/2021 7/9/2021 212212199 Bill Elliott \$200.00 \$0.00 \$200.00 Revenue 7/9/2021 7/1/2021 212212196 Monica Goeke GMHLA Events \$25.00 \$0.00 \$25.00 Wisconsin Hotel & Lodging 8/31/2021 212212194 7/9/2021 Lodging Dues - WHLA Annual \$447.20 \$0.00 \$447.20 Association Wisconsin Hotel & Lodging Lodging Directory Listing 212212195 8/31/2021 7/9/2021 \$299.00 \$0.00 \$299.00 Association Photo Wisconsin Hotel & Lodging 212212198 7/20/2021 7/9/2021 WisconsINN Getaways \$50.00 \$0.00 \$50.00 Association

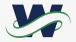

# **Paying Invoices**

 Once you select an invoice/invoices to pay, you will see a Payment details pop up screen, where you will enter your credit card and address payment information

| Use a new card                  |                    | ~           |
|---------------------------------|--------------------|-------------|
| Name On Card                    |                    |             |
| Card Num                        |                    |             |
| Security Code Mor               | Year 2021 V        |             |
| Address                         |                    |             |
| Address 1025 S. Moorland Ro     | vad                |             |
| 1025 S. Moorland Ro             | oad<br>State Zip / | Postal Code |
| 1025 S. Moorland Ro<br>Ste. 200 | State Zip /        | Postal Code |
| 1025 S. Moorland Ro<br>Ste. 200 | State Zip /        |             |

# **Pay Dues Invoices**

 When you click to pay a dues invoice, you will be given the option to apply add-ons (Eligible Related Line Items)

#### All add-ons are optional

- Some of these add-ons are specific to on-time renewals only. Do not select one of the on-time options if you are paying after your invoice due date
- Other add-ons may be for additional advertising options

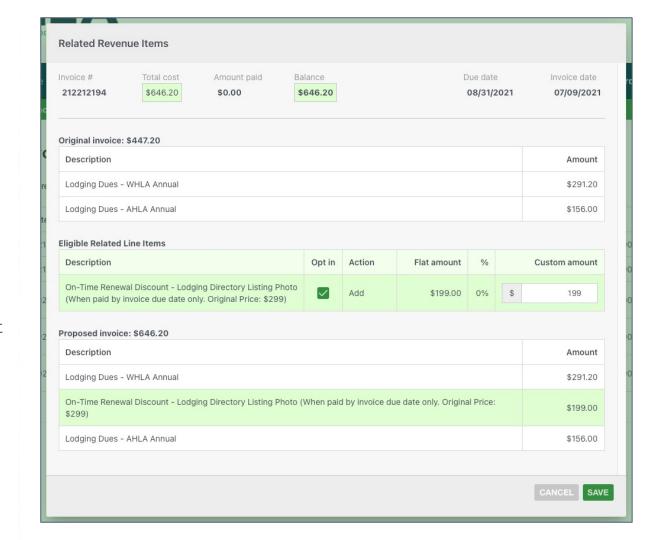

### **Upload media**

You have the ability to upload logos, pictures, and documents directly to your account, as well as images and videos for your directory listing, if you have an enhanced membership level.

Our Online Member Directory can display images and videos on your listing, depending on your membership level. When accessed, this section of your members-only area will allow you to upload this media directly to your listing on the directory, so you can promote yourself as best as possible.

Depending on the benefits assigned to your member level, the images or video will display automatically on your directory listing; if your level is not eligible for that listing option, some uploads will not appear (but it will be stored in your profile).

Click the '+ Add new' button to add new content!

Upload Media + Add new

**Please note:** The file upload option called "Listing\_Logo\_MainImage" is the primary photo on your listing. If you do not upload a file to this location, an image will not appear on the results page of the directory.

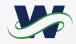

## Change your password

- The best parts of our website are restricted to only be used by members and their approved employees or related profiles. You can change your password at any time on the top right menu of the Members Only page.
- Once you have a username and password, you can use it to access any members-only or restricted items, like event discounts and other self-service items we offer.

| Current Password |        |                 |
|------------------|--------|-----------------|
| New Password     |        |                 |
| Repeat Password  |        |                 |
|                  | CANCEL | CHANGE PASSWORD |

# **Enjoy discounts for event registration**

- Many of our events offer exclusive discounts for members and their employees.
- Look for the login information to ensure you get every discount you deserve

Log In

Log in above for faster registration and special pricing

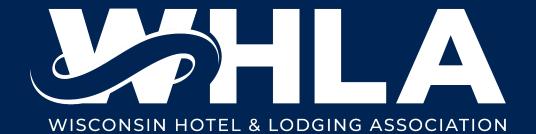